# mol2chemfig Documentation

### Version 1.4

### March 25, 2014

#### Abstract

mol2chemfig is a Python program that generates T<sub>E</sub>X graphics of chemical structures provided in molfile or SMILES format. Its output is written in the syntax of the chemfig package, which in turn is based on TiKZ. Thus, both these packages are required in order to compile mol2chemfig's output. The program is available a) through a web interface, b) for local installation, and c) as a command line-driven thin client. The thin client is a Lua script that is designed to work with recent TeXLive installations.

## **Contents**

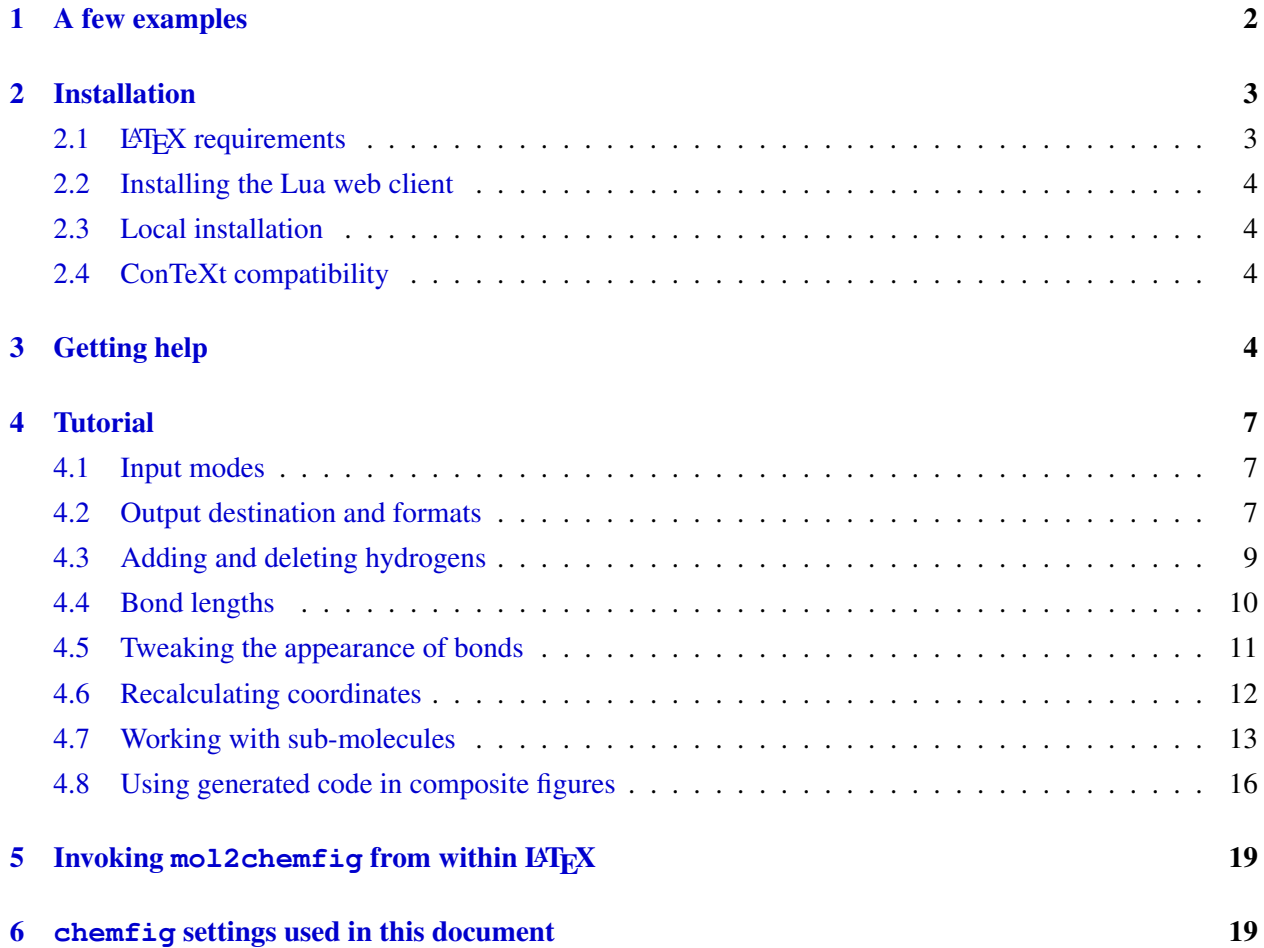

#### [7 Conclusion](#page-19-0) 20

#### [8 Acknowledgments](#page-19-1) 20

## <span id="page-1-0"></span>1 A few examples

The following is a SMILES representation of caffeine, contained in the file caffeine.smi:

```
CN1C=NC2=C1C(=O)N(C(=O)N2C)C
```
We can turn this into chemfig code with the following command:<sup>[1](#page-1-1)</sup>

```
mol2chemfig -zw caffeine.smi > caffeine-smi.tex
```
This writes the following chemfig code to the target file:

```
\chemfig{-[:138]N-[:84]=ˆ[:156]N-[:228]=ˆ[:300](-[:12]\phantom{N})-[:240](%
=[:300]0)-[:180]N(-[:240])-[:120] (=[:180]0)-[:60]N(-)-[:120]
```
If we load this file with  $\infty$  input {caffeine-smi.tex}, we get the following result<sup>[2](#page-1-2)</sup>

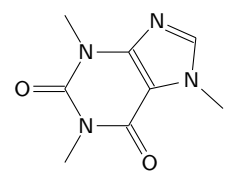

which is almost what we want. We adjust the rotation of the molecule and also tweak its appearance a little:

mol2chemfig -zwom -a -30 caffeine.smi > caffeine-smi2.tex

With these modifications, the structure looks as follows:

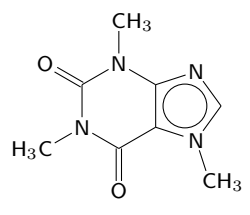

Small molecules like caffeine are fairly easy to create with chemfig alone. Hand-written chemfig code will look cleaner and more concise than the code generated by mol2chemfig. For example, here is the hand-coded chemfig version for caffeine that will produce the exact same graphic as the last mol2chemfig command:

```
\Lambda (chemfig {H_3C-[:30]N**6(-(=O)-(**5(-N(-CH_3)--N-))--N(-CH_3)-(=O)-)}
```
<span id="page-1-1"></span><sup>&</sup>lt;sup>1</sup>The examples in this document assume that you have installed the local version of mol2chemfig. If you installed the web client version, you must use  $mod2chemfig$ . lua wherever the listed example commands use  $mod2chemfig$ .

<span id="page-1-2"></span> $2$ The appearance of the chemical formulas in this document has been tweaked using some settings that are provided by the chemfig package. The settings used here are listed in Section [6.](#page-18-1)

In particular, the syntax for specifying rings and ring substituents in chemfig is remarkably powerful and elegant. With a little practice, molecules such as this one can be hand-written with little effort, and I sincerely recommend that you learn this skill. However, if you need to depict many small molecules, or fairly large ones, a tool like mol2chemfig will come in handy. Take, for example, the lipopeptide antibiotic daptomycin, which we in this case load from a molfile:

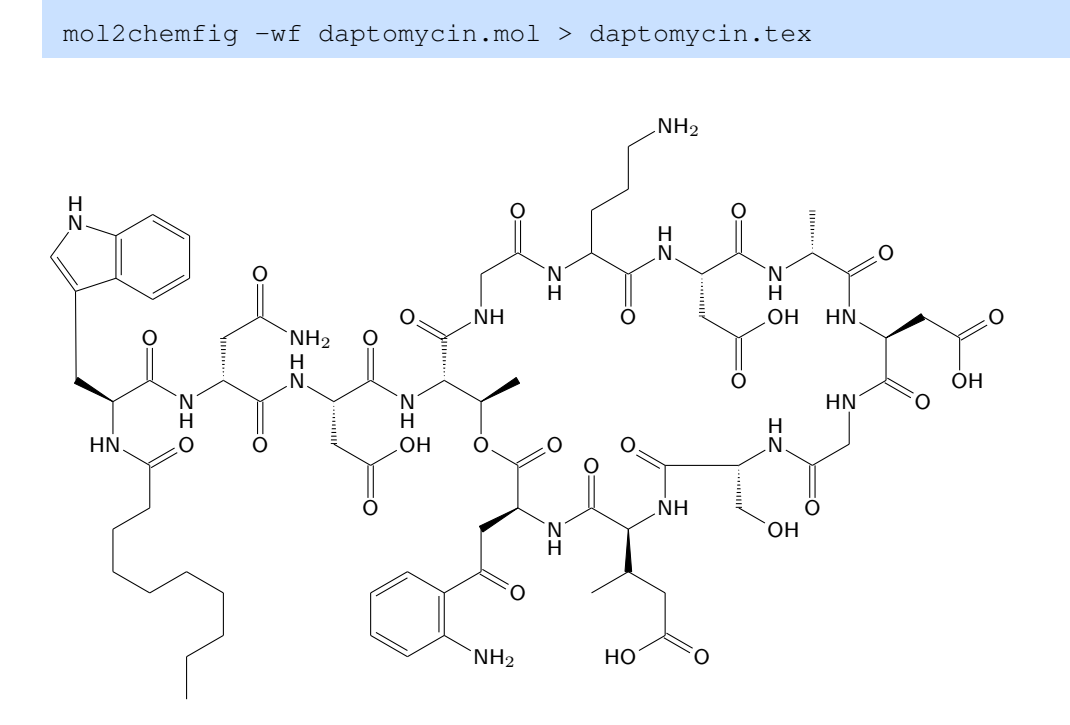

This molecule might take a little longer to code by hand ...

## <span id="page-2-0"></span>2 Installation

There are three ways to run mol2chemfig: 1. You can use the web interface. 2. You can install a web client version of mol2chemfig that is operated from the command line. 3. You can install the entire program locally.

With options 1 and 2, everything you need can hopefully be installed via TeXLive by the time you read this. In contrast, with option 3, some additional handiwork is required.

Update: mol2chemfig has been on CTAN for a good while now, but as far as I can tell adoption into TeXLive has not happened, and apparently isn't going to.

#### <span id="page-2-1"></span>2.1 LAT<sub>EX</sub> requirements

In order to use the code generated by mol2chemfig in your documents, you need

- 1. TiKZ, a large and powerful general graphics package.
- 2. chemfig, which defines the code format used by mol2chemfig and uses TiKZ to render it to molecule graphics.

3. The mol2chemfig.sty package. This is a very small package that defines some auxiliary macros for mol2chemfig.

TiKZ and chemfig are available through TeXLive, and mol2chemfig is or will hopefully soon be, too. Note that the mol2chemfig package will load the chemfig package for you, which in turn loads TiKZ. Therefore, in your documents, it is sufficient to include the clause \usepackage{mol2chemfig} in order to load all three of them.

### <span id="page-3-0"></span>2.2 Installing the Lua web client

The web client should be installed and properly configured when you install mol2chemfig through TeXLive; this is the preferred method. You should be able to invoke it from a shell window (or command prompt, in Windows parlance) with the command

\$ mol2chemfig.lua

If you downloaded the mol2chemfig bundle from CTAN, no automatic installation is performed. In that case, follow the instructions in the included README file.

### <span id="page-3-1"></span>2.3 Local installation

For the full local install of mol2chemfig, you need a Python base installation, and additionally the indigo cheminformatics toolkit. On at least some Linux distributions, indigo is available through the package manager. On other systems, manual download ([http://ggasoftware.com/download/](http://ggasoftware.com/download/indigo) [indigo](http://ggasoftware.com/download/indigo)) and installation may be required.

Once you have the prerequisites installed and working, download the mol2chemfiq Python code from <http://chimpsky.uwaterloo.ca/mol2chemfig>, unzip in a convenient location and follow the included instructions.

### <span id="page-3-2"></span>2.4 ConTeXt compatibility

Currently not available.

# <span id="page-3-3"></span>3 Getting help

When you type mol2chemfig -h or just mol2chemfig, you will see a brief description of the program, as well as a list of all available options:

```
mol2chemfig v. 1.4, by Eric Brefo-Mensah and Michael Palmer
mol2chemfig generates chemfig code from molfiles. Usage example:
mol2chemfig --angle=45 --aromatic-circles somefile.mol
Options:
-h, --help Print help message and exit (Default:
                              False)
```
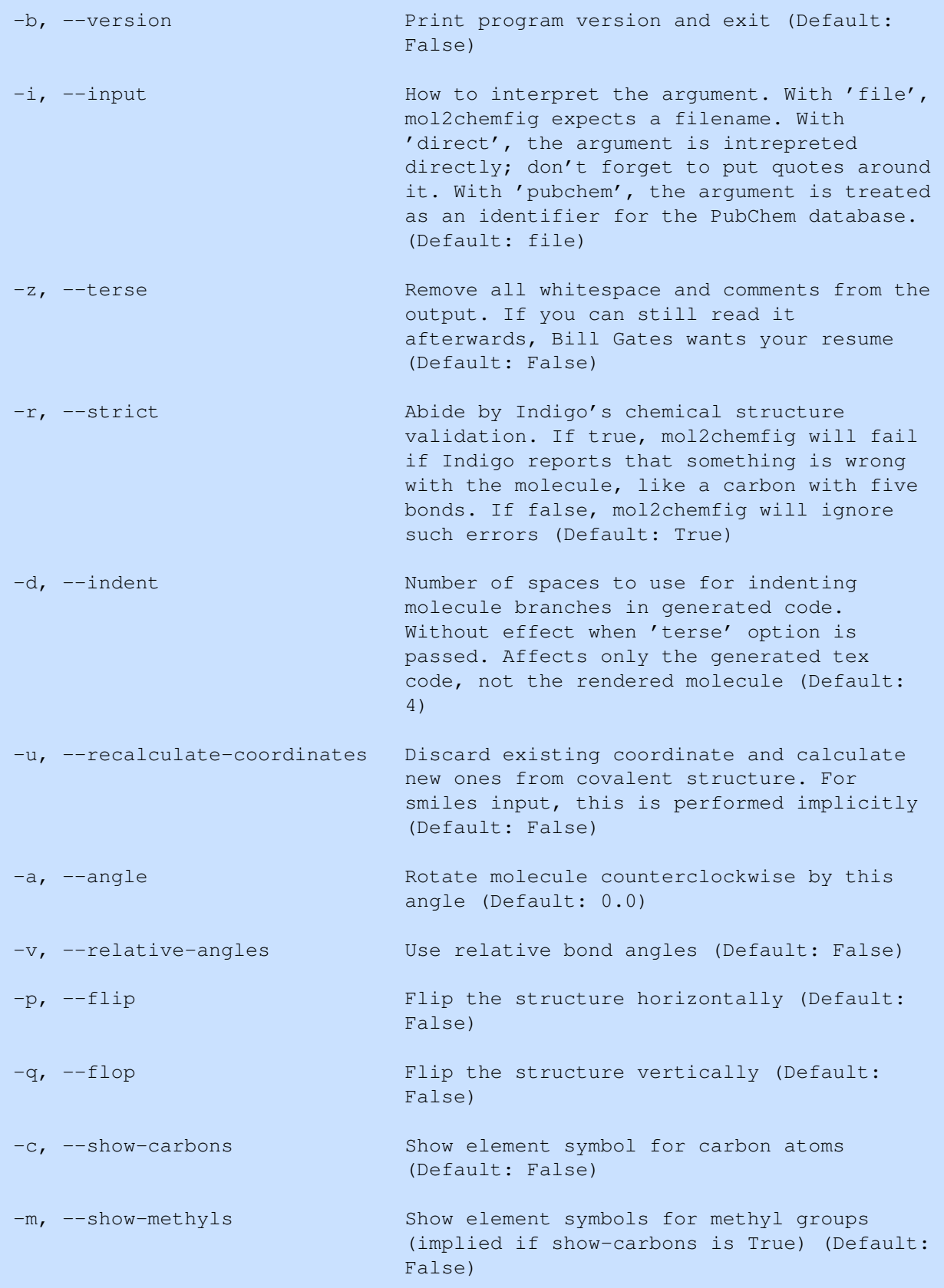

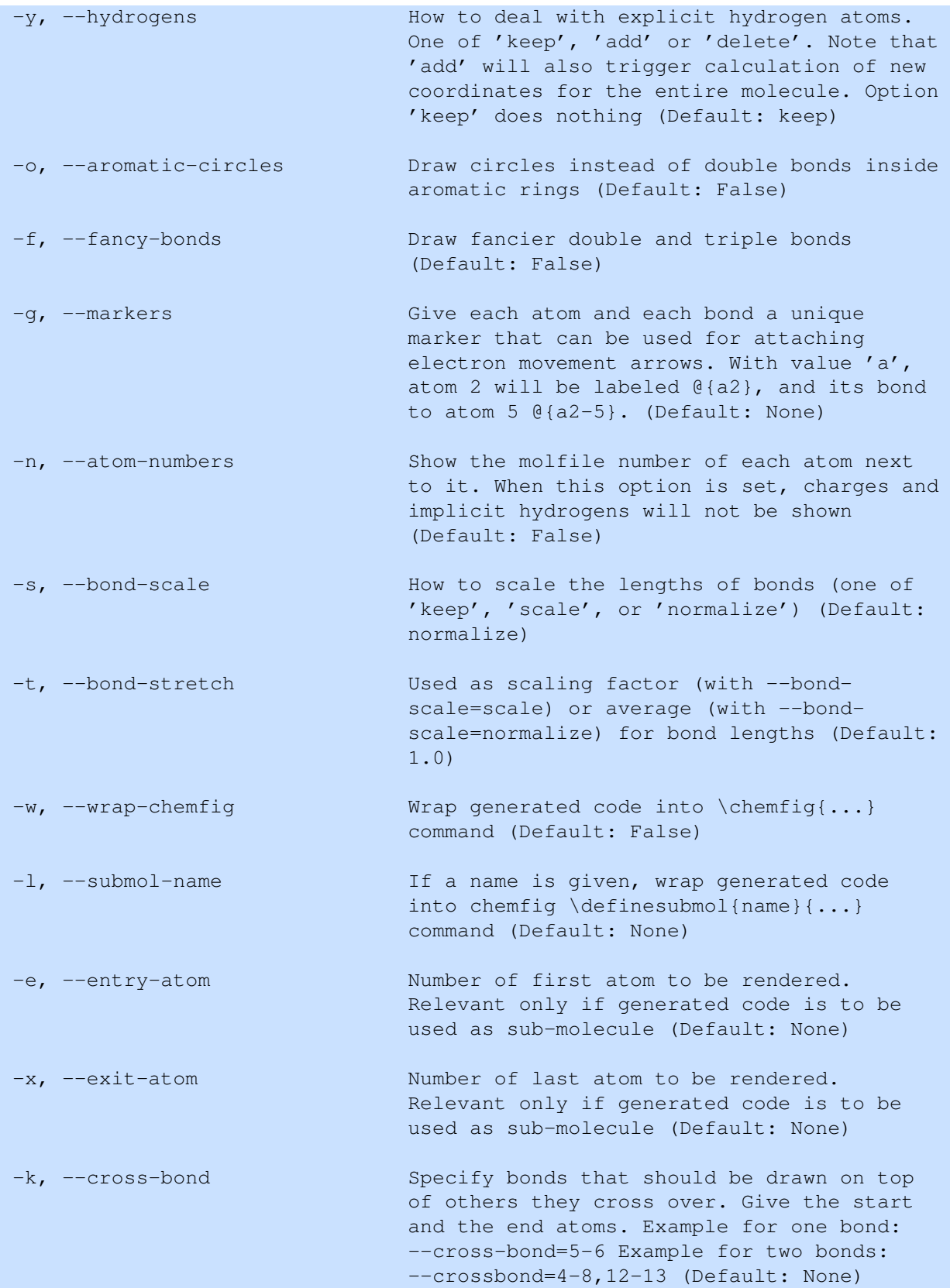

## <span id="page-6-0"></span>4 Tutorial

In the following, we will work through a series of examples to illustrate the use of some of mol2chemfiq's options. With all but the most basic examples, it will be assumed that you are familiar with chemfig and its syntax. If you aren't, you can still use mol2chemfig, but you will not be able to manually enhance the chemfig output that it generates—your loss.

### <span id="page-6-1"></span>4.1 Input modes

By default, if you type mol2chemfig myinput, mol2chemfig expects myinput to be the name of a file that contains a molecule's description in either molfile or SMILES format. These are widely used file formats that can be exported from any chemical drawing program that I am aware of. If you want myinput to be treated verbatim, rather than as a file name, you say:

mol2chemfig --input=direct 'C1=CC=C(C=C1)O'

or, shorter:

mol2chemfig -i direct 'C1=CC=C(C=C1)O'

When passing a smiles string as in this example, don't forget to put quotes around it; without them, the shell will try to expand it and likely cause an error.

There is also the input format 'pubchem', which makes mol2chemfig expect a numerical identifier for the pubchem database:

mol2chemfig -i pubchem 996

This retrieves the SDF file for compound no. 996 (which happens to be phenol) from the PubChem database and uses it as input. The SDF format is a superset of the molfile format and is understood by the program as well. Obviously, you have to be online for this input mode to work.

#### <span id="page-6-2"></span>4.2 Output destination and formats

By default, mol2chemfig simply writes to the terminal (stdout). Use output redirection to send the output to a file instead:

mol2chemfig -i direct 'C1=CC=C(C=C1)O' > phenol-smi.tex

This writes the following chemfig code to the file:

```
HO% 7
   -[7,2] 6 4
= [:300] \frac{1}{6} 3
          - - 2= ^ [:60] \frac{1}{6} 1
 -[:120] & 6
= ^ [:180] \frac{8}{5} 5
                  \left(-[:240] % -> 4
                  )
```
If we input this code directly, we will not produce a graphic; instead, we will just see the code itself, only without the line breaks. To produce a graphic, the code must be enclosed in a  $\text{element}_1, \ldots$ macro. This could be done manually by copying and pasting. It is usually more convenient to use the  $-w$  or --wrap-chemfig option:

mol2chemfig -w -i direct 'C1=CC=C(C=C1)O' > phenol-smi-wrapped.tex

which will produce

```
\chemfig{
              HO% 7
      -[7, 2] 6 4
    = ^ [:300] % 3
            - - 2= ^ [:60] % 1-[:120] % 6
    = ^ [:180] \$ 5
                \sim (
          -[:240] % ->4)
}
```
This file can then be used with  $\infty$  phenol-smi-wrapped directly:

HO

Note that the following will *not* work:

```
\chemfig{\input{phenol-smi.tex}}
```
This is because the  $\text{imif}(...)$  command puts T<sub>EX</sub> into an altogether different frame of mind, in which many other commands, including \input, no longer work as usual.

In addition to the option  $-\text{wrap-chemfig}$  or  $-w$ , there is also the option  $-\text{submod-name}$  or  $-1$ , which will wrap the generated code into a *\definesubmol macro*:

mol2chemfig -l phenol -i direct 'C1=CC=C(C=C1)O' > phenol-as-submol.tex

This produces

```
\definesubmol{phenol}{
             HO% 7
       -[7, 2] [2, 4]= ^ [:300] % 3
              - 8 2
      = ^ [:60] % 1-[:120]% 6
     = ^ [:180] \frac{8}{5}\sqrt{2}-[:240] % -> 4
                  )
}
```
The *definesubmol macro* is implemented by chemfig and defines a named shortcut for a molecule or fragment. This is useful if you want to integrate the generated code into larger, manually assembled structures or drawings. We will revisit this topic below.

In the file listings above, each atom appears on a separate line and is annotated by a comment with its number. The  $\frac{1}{6}$   $\rightarrow$  in the last line indicates that this bond does not create a new atom but instead connects back to atom number 4 to close a ring.

The formatting and annotation in the code example above is useful if you want to manually edit the generated code. If this is not required, you can create more compact output with option  $-\text{terse or } -z$ :

mol2chemfig  $-zw$  -i direct 'C1=CC=C(C=C1)O' > phenol-smi-terse.tex

The generated code is equivalent, but with comments and whitespace stripped out:

\chemfig{HO-[,,2]=ˆ[:300]-=ˆ[:60]-[:120]=ˆ[:180](-[:240])}

#### <span id="page-8-0"></span>4.3 Adding and deleting hydrogens

The next example renders an SDF file for doxorubicin, downloaded from PubChem<sup>[3](#page-8-1)</sup>

```
mol2chemfig -w doxorubicin.sdf > doxo-raw.tex
```
This gives us (yikes)

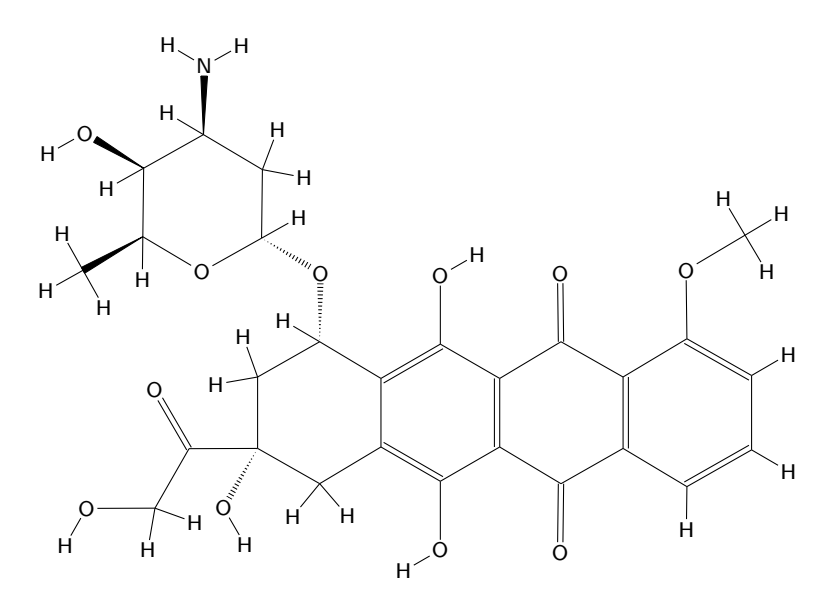

Let's remove the explicit hydrogens with option  $-\text{hydrogens}$  delete or  $-\text{y}$  delete:

mol2chemfig -w -y delete doxorubicin.sdf > doxo-stripped.tex

This gives

<span id="page-8-1"></span><sup>&</sup>lt;sup>3</sup>We could also just have used the  $-i$  pubchem option, but since we are going to reuse the file, a local copy is handy.

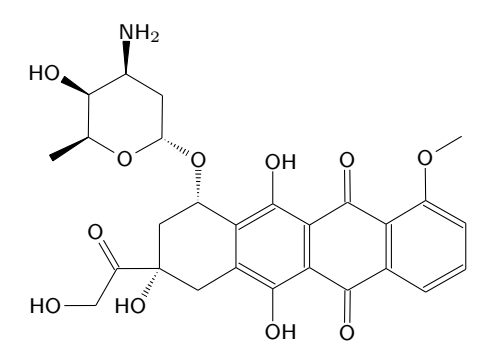

It is also possible to *add* hydrogens to a structure that does not supply them; for example:

mol2chemfig -y add -w -i direct 'C1=CC=C(C=C1)O' > phenol-with-hydrogens.tex

produces

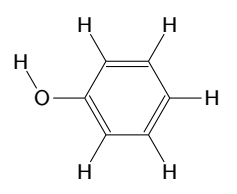

By default, mol2chemfig neither removes nor adds hydrogens. Note also that adding hydrogens will trigger coordinate recalculation (see section [4.6\)](#page-11-0).

#### <span id="page-9-0"></span>4.4 Bond lengths

You will have noticed that, in the above doxorubicin example, the removal of the hydrogens was accompanied by a reduction in length of the remaining bonds. This happened because, by default,  $mod2$ chemfig scales all bond lengths such that the *most frequently occurring* bond length is set equal to 1. In the unstripped version, the most frequent bonds were those to the explicit hydrogens. These were very short, which caused all other bonds to be unduly extended. Stripping the hydrogens restored a more proportioned appearance. There are two mechanisms with which we can explicitly change the bond lengths:

- 1. Within mol2chemfig, you can use the --bond-scale or -s option, usually in combination with the --bond-stretch or -t option.
- 2. Within chemfig, you can set the unit bond length—that is, the length of a bond whose length is equals 1 inside the \chemfig macro—with chemfig's \setatomsep macro.

The  $\setminus$ setatomsep approach is straightforward; in this document,  $\setminus$ setatomsep{16pt} has been used throughout. The two mol2chemfig options need a bit more explaining. The --bond-scale or -s option defines mol2chemfig's overall behavior:

- With a setting of --bond-scale=keep, mol2chemfig will leave the bond lengths entirely alone; the --bond-stretch option will have no effect in this case.
- With  $-\text{bond-scale} = \text{normalize}$ , which is the default, all bonds will be scaled such that the most frequently occurring bond length is set to the value of the --bond-stretch option, which defaults to 1.

• With --bond-scale=scale, the value of --bond-stretch will be used as a multiplier to the native length of each bond, as contained in the input file; no normalization will occur in this case.

Thus, the meaning of the --bond-stretch option depends on the setting of the --bond-scale option.

#### <span id="page-10-0"></span>4.5 Tweaking the appearance of bonds

The plain command

mol2chemfig -w morphine.mol > morphine.tex

produces

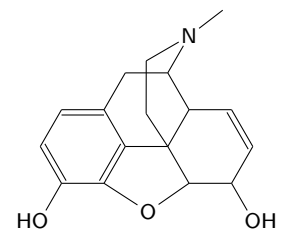

which can be improved. First, we may want to give the double (and, if present, triple) bonds a more wellproportioned look. To do so, use option  $-\text{fancy-bonds}$  or  $-\text{f}$ :

mol2chemfig -f -w morphine.mol > morphine-f.tex

which gives

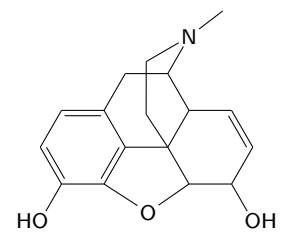

Note that the look of the double bonds involves some TiKZ trickery; in the generated code, the double bonds are no longer represented by = symbols but instead by something like  $-[120, 1, 16]$ . Also note that, for this to work, you need the current version of the  $mod2chemfig ETFX$  package.

Next, the molecule contains two bonds that cross each other, and we would like to draw the vertical one in the foreground. To specify this bond, we need the numbers of the adjoining atoms. We first can let mol2chemfig print the atom numbers:

mol2chemfig -n -w morphine.mol > morphine-n.tex

which gives

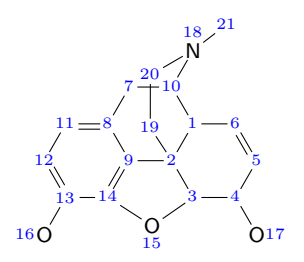

The bond that we are looking at connects atoms 19 and 20. We now can use the  $-k$  or  $--crossbond$  option to put it in the foreground:

mol2chemfig -k 19-20 -wf morphine.mol > morphine-k.tex

which gives us

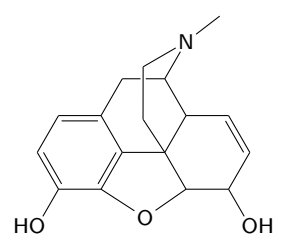

To draw crossing bonds, atom numbers and proportioned double or triple bonds,  $mod2$ chemfiq relies on several custom macros and TiKZ styles defined in the mol2chemfig.sty package. Accordingly, the generated code becomes a bit more verbose and less chemfig-like.

#### <span id="page-11-0"></span>4.6 Recalculating coordinates

Molecules specified in SMILES format don't have any coordinates attached to them, so mol2chemfig needs to calculate them; this is performed automatically. Input in molfile format comes with coordinates attached, and mol2chemfig uses these by default. However, we can explicitly request mol2chemfig to discard these coordinates and calculate new ones with the --recalculate-coordinates or -u option. When applied to the daptomycin example from section [1,](#page-1-0)

```
mol2chemfig -u -wf daptomycin.mol > daptomycin-u.tex
```
this gives us

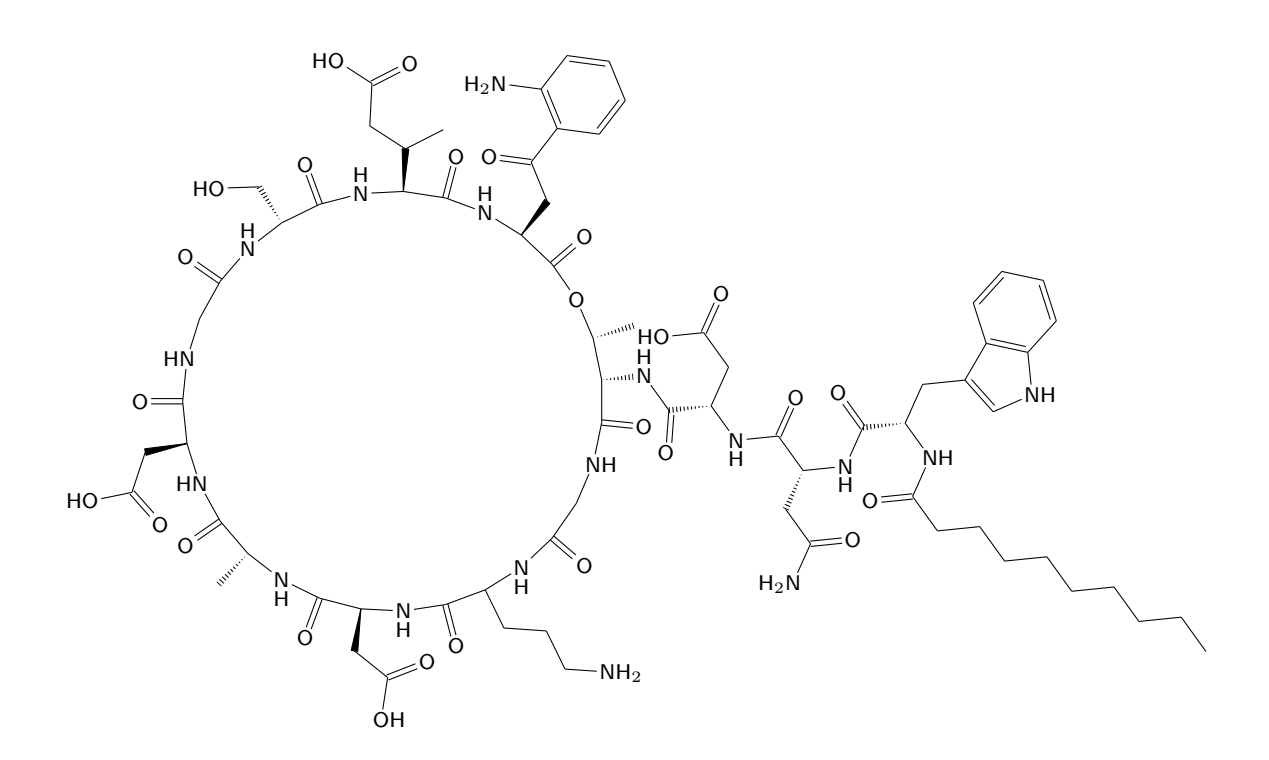

#### <span id="page-12-0"></span>4.7 Working with sub-molecules

The chemfiq package supplies a nifty mechanism to assemble larger molecules from predefined fragments, or sub-molecules. The following (hand-coded) example builds aspirin from two sub-molecules:

```
\definesubmol{acetyl}{(=[::60]O)-[::-60]H_3C}
\definesubmol{benzoate}{*6(----(-(-1:::60]0)-[::-60]OH)=)}\chemfig{
   {\color{red}O} % the oxygen in the middle
        (-[:210]!{acetyl}) % treat one submol as a branch,
   -[:-30]!{benzoate} % the other one as the main chain
}
```
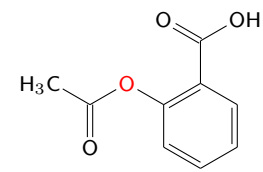

As a more advanced example, let us piece together the structure of Sodium Green, a fluorescent sodium indicator dye (the figure below was ripped from an information sheet by the supplier, Molecular Probes).

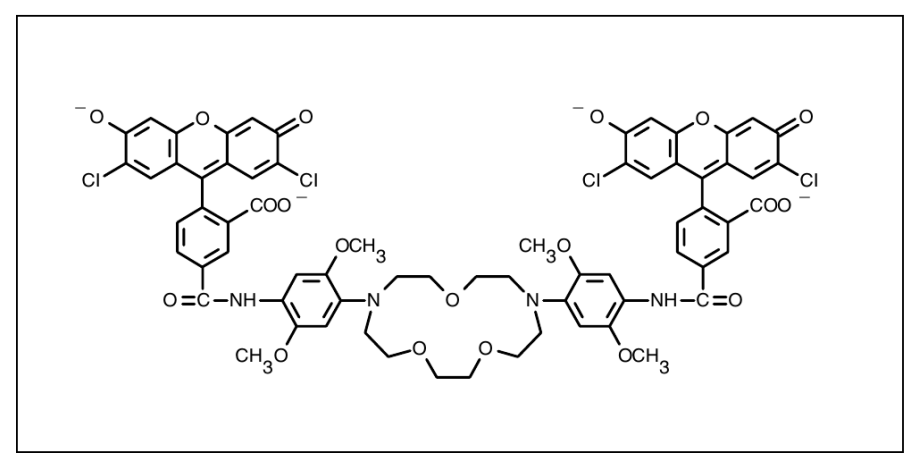

Figure 1. Chemical structure of Sodium Green indicator.

The molecule contains two moieties of dichlorofluorescein, attached to a crown ether via a linker. We start with dichlorofluorescein as one submol and the crown ether-cum-linkers as the other.

mol2chemfig -l dcf1 dichlorofluorescein.mol > dcf-submol1.tex mol2chemfig -l ce1 crown-ether.mol > ce-submol1.tex

Now, we put the two pieces together, starting with the bridging carbonyl group:

```
\input{dcf-submol1} % load generated submolecules ...
\input{ce-submol1}
\chemfig{ \text{ } 8 and stitch them together
          {\color{red}C}
           (=[:45] O)
           (-[:180,6]!{dcf1})
   -[:-90]!{ce1}
}
```
which gives us the following fabulous result:

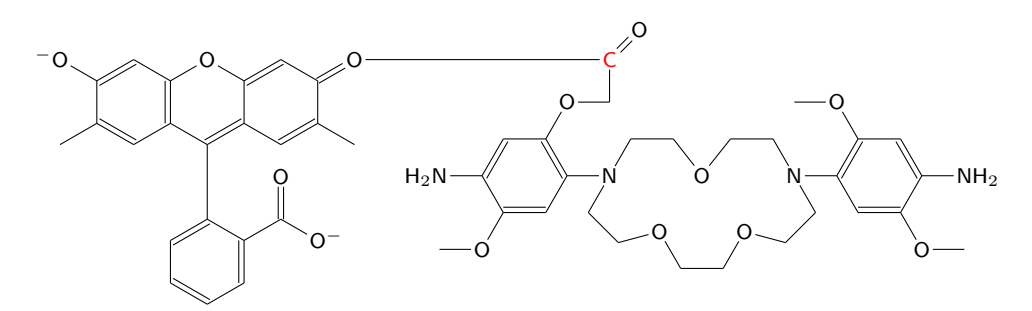

What went wrong here? Submol expansion is essentially string substitution. When the submol is filled in, the connection to the preceding part of the molecule is made by whatever atom happens to have been rendered first, and the last rendered atom connects to the subsequent parts of the structure. So, we need to tell mol2chemfig the order in which to render the atoms. To identify the atoms that we want to join, we display all atom numbers in the structure.

mol2chemfig -n -l dcf2 dichlorofluorescein.mol > dcf-submol2.tex mol2chemfig -n -l ce2 crown-ether.mol > ce-submol2.tex

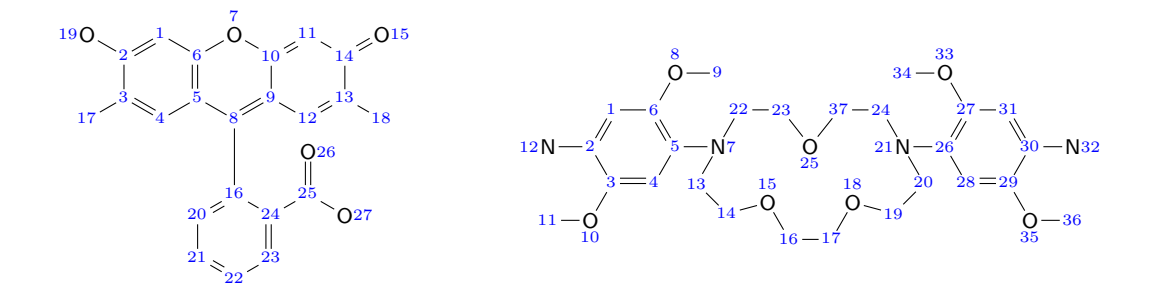

For dichlorofluorescein, we need to connect to atom 22. For the crown ether, we want to enter at atom 12 coming from the left, and leave at atom 32 on the right. To render the sub-molecules accordingly, we use the --entry-atom or -e as well as the --exit-atom or -x options:

mol2chemfig -e 22 -l dcf3 dichlorofluorescein.mol > dcf-submol3.tex mol2chemfig -e 12 -x 32 -l ce3 crown-ether.mol > ce-submol3.tex

We put the whole molecule together:

```
\input{dcf-submol3}
\input{ce-submol3}
\chemfig{
           {\color{red}C}
            (=[:225]O)
            (-[:90]!{dcf3})
         -!{ce3}
         -\{\cdot\text{color}\}(=[:-45]-[:90]!{dcf3}
}
```
This produces

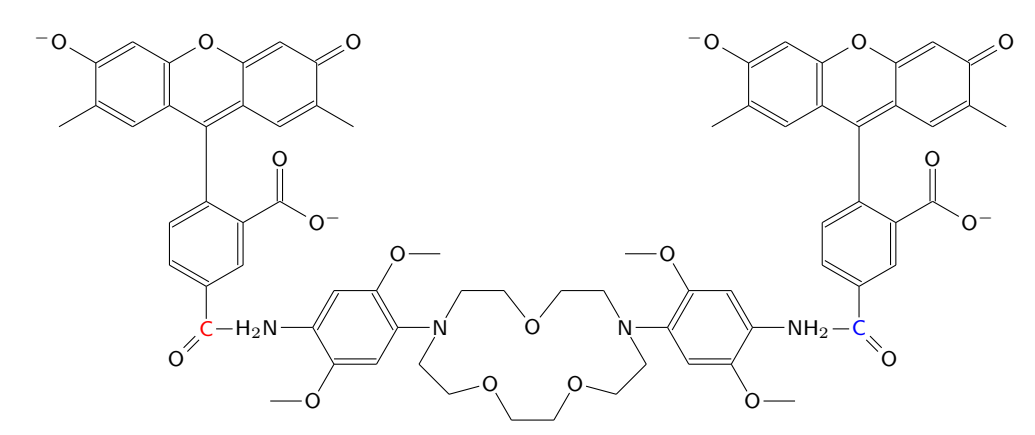

which is what we want ... well, almost; the entry and exit amine groups of the crown ether submol now each have one surplus hydrogen. This problem cannot be fixed using mol2chemfig but requires editing of the generated code by hand.

#### <span id="page-15-0"></span>4.8 Using generated code in composite figures

The mol2chemfig package loads chemfig, which in turn loads the general purpose graphics package TikZ. Through the latter package, we have access to the tikzpicture environment. Here is a tikzpicture that depicts two resonance structures of alanine bound to pyridoxal phosphate:

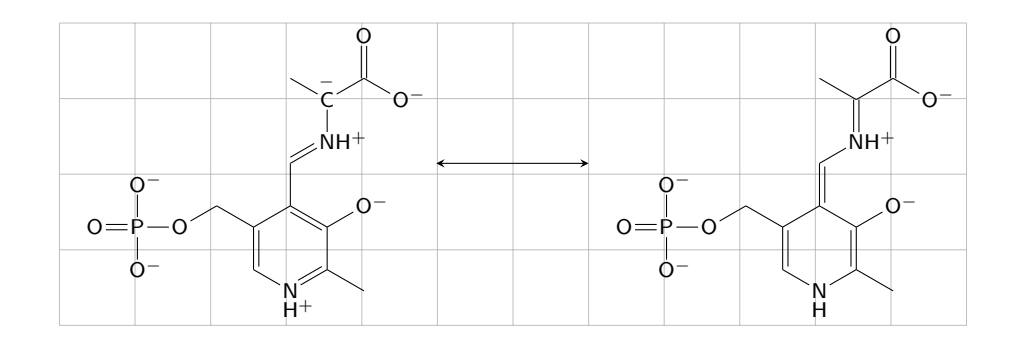

The code for this graphics is

```
\input{plp}
\input{plp2}
\begin{center}
\begin{tikzpicture}%
[>=stealth, help lines/.style={very thin,draw=black!25}, x=1cm, y=1cm]
% draw grid of help lines
\dagger (12,4);
% place both structures
\node[anchor=south west, inner sep=10pt] at (0,0) (plp) {\chemfig{!{plp}}};
\node[anchor=south west, inner sep=10pt] at (7,0) (plp2) {\chemfig{!{plp2}}};
\dagger \dagger \dagger \dagger \dagger \dagger \dagger \dagger \dagger \dagger \dagger \dagger \dagger \dagger \dagger \dagger \dagger \dagger \dagger \dagger \dagger \dagger \dagger \dagger \dagger \dagger \dagger \dagger \dagger \dagger \dagger \dagger \dagger \dagger \dagger \dagger \dagger\end{tikzpicture}
\end{center}
```
The two structures were placed on the canvas using  $TiKZ$  nodes. The  $TiKZ$  nodes cannot contain  $\infty$ macros. Therefore, as a workaround, we render the structures as submol definitions with

```
mol2chemfig -f --submol-name plp plp.mol > plp.tex
mol2chemfig -f --submol-name plp2 plp2.mol > plp2.tex
```
and then reference those definitions from within the  $\Lambda$ chemfig macros inside the nodes.

Reactions such as the mesomeric transitions within pyridoxal phosphate should also show some electron pushing. The chemfig package offers a mechanism for naming atoms and bonds in molecules; these

names can then be used to attach push arrows. We can ask mol2chemfig to generate atom and bond names for us, using the --markers or -g option:

mol2chemfig  $-f -1$  mp  $-g$  mp  $-a$  270 mp.mol > mp.tex

This option adds a unique identifier to each atom and to each bond. The option value (mp in our example) is used as a prefix; this allows to unambiguously reference atoms in multiple molecules in the same drawing. In our example, atom 3 will be given the marker  $\mathfrak{g}$  {mp3} for atom 3. The bond between atoms 3 and 4 will be labeled with  $\theta$ {mp3-4}; in bond markers, the smaller atom number always comes first. The generated code now starts to get a wee bit tough on the eyeballs:

```
\definesubmol{mp}{
                            @{mp17}%
           -[@{mp14-17}:180]@{mp14}%
    -[@{mp14-15}:120,,,,dlh]@{mp15}%
           -[@{mp11-15}:180]@{mp11}%
```
#### . . .

In order to attach drawing elements to the nodes defined in the mol2chemfig-rendered structures, we need to use a separate tikzpicture environment, with the optional arguments [remember picture, overlay]. Inside this environment, we can use arbitrary TiKZ commands to decorate our rendered structures. Here is an example:

```
\input{mp}
\begin{center}
\begin{tikzpicture}% first picture contains mol2chemfig structure
[>=stealth, help lines/.style={very thin,draw=black!25}, x=1cm, y=1cm]
\dagger \dagger (0,0) grid (6,3);
\node[anchor=south west, inner sep=10pt] at (1,0) {\chemfig{!{mp}}};
\end{tikzpicture}
\begin{tikzpicture}[remember picture, overlay] % overlaid picture
% places draws relative to nodes defined in the mol2chemfig structure
% The mcfpusharrow tikz style is defined in the mol2chemfig package.
\draw[mcfpusharrow](mp12-13) to [out=60,in=60,looseness=4] (mp11-12);
\draw[mcfpusharrow](mp2-3) to [out=105,in=105,looseness=5] (mp3);
% attach some arbitrary shapes
\draw[semithick,blue,fill=red](mp17) -- ++(0.3,0.3) arc (-135:225:0.2);
\end{tikzpicture}
\end{center}
```
which gives

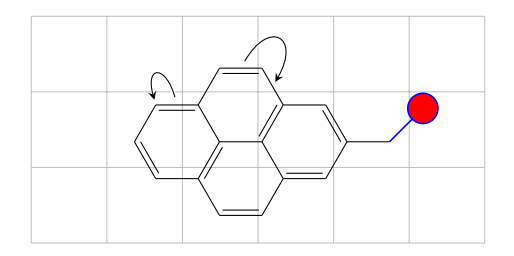

One important thing to note is that, when the overlay mechanism is used, the document has to be processed *twice* by pdftex—otherwise, the overlaid elements tend to get misaligned.

The  $\dagger$  arrows employed the methods used in the example for the electron push arrows employed the methods used in the example for the electron push arrows employed the methods TiKZ style that is defined by the mol2chemfig package. You can adjust this style to your own tastes with the \tikzset macro.

If the push-arrows are the *only* drawing element you need, you can avoid the need for explicitly creating an overlaid second tikzpicture environment by using macros predefined by either chemfig and mol2chemfig. The next example illustrates the use of the \mcfpush macro defined by mol2chemfig.

```
\input{mp}
\colorlet{mcfpusharrowcolor}{red}
\colorlet{mcfbgcolor}{yellow}
\begin{center}
\begin{tikzpicture}[help lines, x=1cm, y=1cm]
\daggerdraw[help lines] (0,0) grid (6,3);
\node[anchor=south west, inner sep=10pt] at (1,0) {\chemfig{!{mp}}};
\mcfpush{mp12-13}{60:1.5em}{mp11-12}{60:1.5em}
\mcfpush[-4pt][4pt]{mp2-3}{105:1.5em}{mp3}{105:1.5em}
\end{tikzpicture}
\end{center}
```
which gives

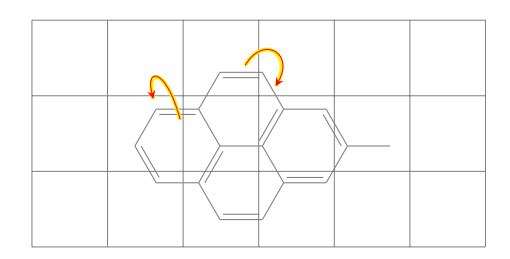

The arguments of the  $\setminus$ mcfpush macro are, in order, the named anchor of the origin, the parameters of the first control point (departure angle:distance), and the second anchor and second control point (arrival angle: distance). Two optional arguments set the shorten  $\leq$  and shorten  $\geq$  lengths for the arrow in question, which override the global values which can be adjusted using the \tikzset mechanism. The \mcfpush macro uses the mcfpusharrow TiKZ style (see above). This style references two color definitions, which were redefined using colorlet (supplied by package  $xcolor$ ) in this example. The background color (mcfbgcolor) defaults to white; you will only want to change it when drawing on a non-white canvas. This color definition is also used when drawing crossing bonds in the foreground (see section [4.5\)](#page-10-0). Note that internally the picture overlay mechanism is still used, so the need for processing the file through pdftex twice remains.

# <span id="page-18-0"></span>5 Invoking mol2chemfig from within LATEX

Using the --shell-escape option on Linux or its equivalents on other systems, LATEX can execute shell commands, capture the output and insert it directly into the document. We can use this with mol2chemfiq. If you have  $mod2$ chemfig working and LATEX properly configured, the following command will insert the structure of FMNH directly into your document, without creating a separate file:

```
\mcfinput{-fw examples/fmnh.mol}
```
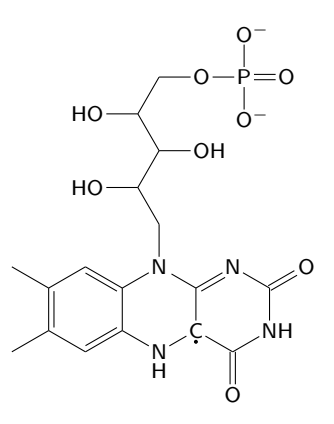

Note, however, that with large documents and numerous formulas the overhead of running  $mod2c$ hemfig on each formula during every compilation will add up.

## <span id="page-18-1"></span>6 **chemfig** settings used in this document

Several settings are offered by chemfig to control the appearance of structures in your documents. Below are the settings that were used in this document.

```
% reduce font size and use sans-serif
\renewcommand{\printatom}[1]{%
\fontsize{8pt}{10pt}\selectfont{\ensuremath{\mathsf{#1}}}}
% reduce bond dimensions to match smaller fonts
\setcrambond{2.5pt}{0.4pt}{1.0pt}
\setbondoffset{1pt}
\setdoublesep{2pt}
\setatomsep{16pt}
```
# <span id="page-19-0"></span>7 Conclusion

This tutorial has covered most capabilities of  $mod2chemfig$ . There are a few more options that influence the appearance of the output; these should be pretty much self-explanatory.

I hope mol2chemfig will be useful to you. If you come across any bugs or issues, please send email to mpalmer@uwaterloo.ca.

# <span id="page-19-1"></span>8 Acknowledgments

Christian Tellechea wrote the excellent chemfig package, upon which mol2chemfig is based. He also gave valuable advice and suggestions concerning mol2chemfiq itself. To the extent that mol2chemfiq understands chemistry, it owes this to the creators of indigo. An earlier version of mol2chemfig used rdkit; however, after some experimentation, I found that indigo was better suited to my purpose. Nevertheless, I thank rdkit's creator, Greg Landrum, for promptly and thoroughly answering all my questions. My student Eric Brefo-Mensah tested the code extensively and uncovered numerous bugs (or rather, a whole plague of locusts). Further bugs were reported by Benjamin Abel, Philipp Bisson, and Vincent Liegeois.